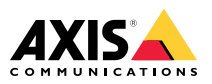

# **AXIS T8310 Video Surveillance Control Board AXIS T8311 Video Surveillance Joystick AXIS T8312 Video Surveillance Keypad AXIS T8313 Video Surveillance Jog Dial**

Installation Guide

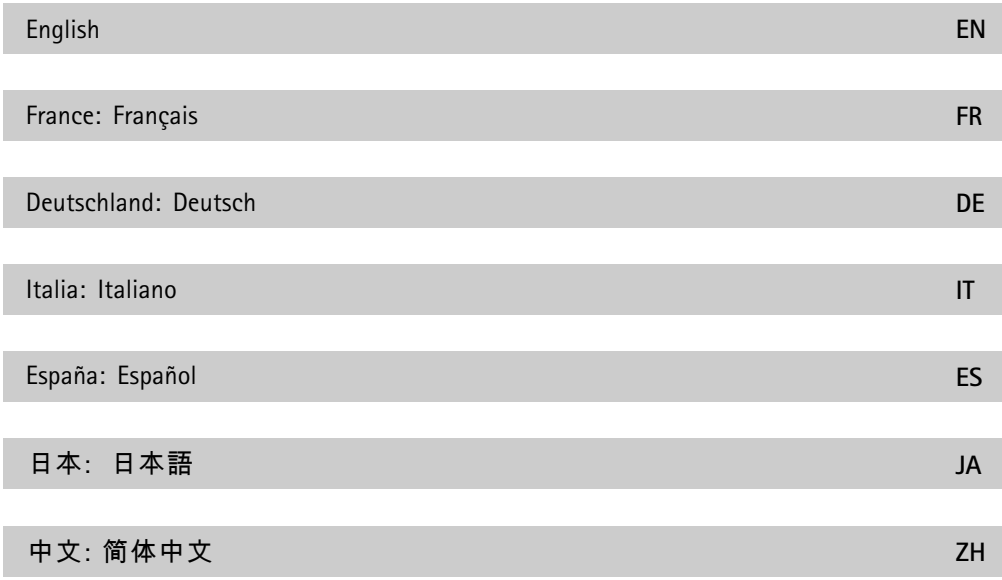

### **Read this first**

Read through this Installation Guide carefully before installing the product. Keep the Installation Guide for future reference.

## **Legal considerations**

Video and audio surveillance can be regulated by laws that vary from country to country. Check the laws in your local region before using this product for surveillance purposes.

## **Liability**

Every care has been taken in the preparation of this document. Please inform your local Axis office of any inaccuracies or omissions. Axis Communications AB cannot be held responsible for any technical or typographical errors and reserves the right to make changes to the product and manuals without prior notice. Axis Communications AB makes no warranty of any kind with regard to the material contained within this document, including, but not limited to, the implied warranties of merchantability and fitness for <sup>a</sup> particular purpose. Axis Communications AB shall not be liable nor responsible for incidental or consequential damages in connection with the furnishing, performance or use of this material. This product is only to be used for its intended purpose.

## **Intellectual property rights**

Axis AB has intellectual property rights relating to technology embodied in the product described in this document. In particular, and without limitation, these intellectual property rights may include one or more of the patents listed at *[axis.com/patent](https://www.axis.com/patent)* and one or more additional patents or pending patent applications in the US and other countries.

## **Equipment modifications**

This equipment must be installed and used in strict accordance with the instructions given in the user documentation. This equipment contains no user-serviceable components. Unauthorized equipment changes or modifications will invalidate all applicable regulatory certifications and approvals.

### **Trademark acknowledgements**

AXIS COMMUNICATIONS, AXIS and VAPIX are registered trademarks or trademark applications of Axis AB in various jurisdictions. All other company names and products are trademarks or registered trademarks of their respective companies.

## **Regulatory information**

**Europe**

 $\epsilon$ 

This product complies with the applicable CE marking directives and harmonized standards:

• Restriction of Hazardous Substances (RoHS) Directive 2011/65/EU and 2015/863, including any amendments, updates or replacements. See *Disposal and [recycling](#page-6-0) on [page](#page-6-0) [7](#page-6-0)* .

A copy of the original declaration of conformity may be obtained from Axis Communications AB. See *Contact [information](#page-7-0) on page [8](#page-7-0)* .

## **Regulatory information**

**Europe**  $\epsilon$ 

This product complies with the applicable CE marking directives and harmonized standards:

- • Electromagnetic Compatibility (EMC) Directive 2014/30/EU. See *Electromagnetic compatibility (EMC) on page <sup>5</sup>* .
- Low Voltage Directive (LVD) 2014/35/EU. See *[Safety](#page-6-0) on page [7](#page-6-0)* .
- Restriction of Hazardous Substances (RoHS) Directive 2011/65/EU and 2015/863, including any amendments, updates or replacements. See *Disposal and [recycling](#page-6-0) on [page](#page-6-0) [7](#page-6-0)* .

A copy of the original declaration of conformity may be obtained from Axis Communications AB. See *Contact [information](#page-7-0) on page [8](#page-7-0)* .

### **Electromagnetic compatibility (EMC)**

This equipment has been designed and tested to fulfill applicable standards for:

- Radio frequency emission when installed according to the instructions and used in its intended environment.
- Immunity to electrical and electromagnetic phenomena when installed according to the instructions and used in its intended environment.

#### **USA**

This device complies with part 15 of the FCC Rules. Operation is subject to the following two conditions:

1. This device may not cause harmful interference, and

2. this device must accept any interference received, including interference that may cause undesired operation.

This equipment has been tested and found to comply with the limits for <sup>a</sup> Class B digital device, pursuant to part 15 of the FCC Rules. These limits are designed to provide reasonable protection against harmful interference in <sup>a</sup> residential installation. This equipment generates, uses and can radiate radio frequency energy and, if not installed and used in accordance with the instructions, may cause harmful interference to radio communications. However, there is no guarantee that interference will not occur in <sup>a</sup> particular installation. If this equipment does cause harmful interference to radio or television reception, which can be determined by turning the equipment off and on, the user is encouraged to try to correct the interference by one or more of the following measures:

- Reorient or relocate the receiving antenna.
- Increase the separation between the equipment and receiver.
- Connect the equipment into an outlet on <sup>a</sup> circuit different from that to which the receiver is connected.
- •Consult the dealer or an experienced radio/TV technician for help.

The product shall be properly grounded.

#### **Contact information**

Axis Communications Inc. 300 Apollo Drive Chelmsford, MA 01824 United States of America Tel: +1 978 614 2000

#### **Canada**

This digital apparatus complies with CAN ICES-3 (Class B). The product shall be properly grounded. Cet appareil numérique est conforme à la norme CAN NMB-3 (classe B). Le produit doit être correctement mis à la terre.

#### **Europe**

This digital equipment fulfills the requirements for RF emission according to the Class B limit of EN 55032. The product shall be properly grounded.

#### **Australia/New Zealand**

This digital equipment fulfills the requirements for RF emission according to the Class B limit of AS/NZS CISPR 32. The product shall be properly grounded.

#### **Japan**

この装置は、クラスB機器です。この装置は、住宅環境で使用することを目的とし ていますが、この装置がラジオやテレビジョン受信機に近接して使⽤されると、 受信障害を引き起こすことがあります。 取扱説明書に従って正しい取り扱いをし て下さい。 VCCI-B

#### **Korea**

#### <span id="page-6-0"></span>이 기기는 가정용(B급) 전자파적합기기로서 주로 가정에서 사용하는 것을 목적으로 하 며, 모든 지역에서 사용할 수 있습니다. 제품은 적합하게 접지 되어야 합니다.

### **Safety**

This product complies with IEC/EN/UL 62368-1, safety of audio/video and IT equipment.

## **Disposal and recycling**

When this product has reached the end of its useful life, dispose of it according to local laws and regulations. For information about your nearest designated collection point, contact your local authority responsible for waste disposal. In accordance with local legislation, penalties may be applicable for incorrect disposal of this waste.

#### **Europe**

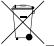

This symbol means that the product shall not be disposed of together with household or commercial waste. Directive 2012/19/EU on waste electrical and electronic equipment (WEEE) is applicable in the European Union member states. To prevent potential harm to human health and the environment, the product must be disposed of in an approved and environmentally safe recycling process. For information about your nearest designated collection point, contact your local authority responsible for waste disposal. Businesses should contact the product supplier for information about how to dispose of this product correctly.

This product complies with the requirements of Directive 2011/65/EU and 2015/863 on the restriction of the use of certain hazardous substances in electrical and electronic equipment (RoHS).

#### **China**

This product complies with the requirements of SJ/T 11364-2014, Marking for the restriction of hazardous substances in electrical and electronic products.

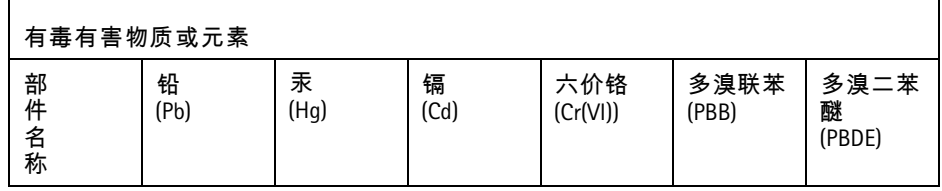

<span id="page-7-0"></span>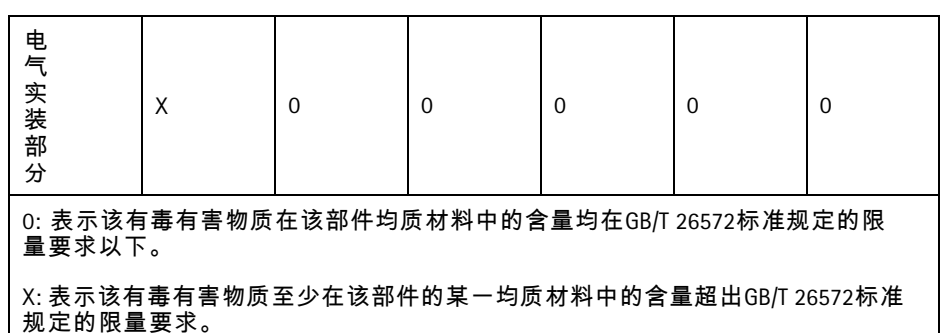

### **Contact information**

Axis Communications AB Emdalavägen 14 223 69 Lund Sweden

Tel: +46 46 272 18 00 Fax: +46 46 13 61 30

*[axis.com](https://www.axis.com)*

### **Warranty information**

For information about Axis' product warranty and thereto related information, go to *[axis.com/warranty](https://www.axis.com/warranty)*.

## **Support**

Should you require any technical assistance, please contact your Axis reseller. If your questions cannot be answered immediately, your reseller will forward your queries through the appropriate channels to ensure <sup>a</sup> rapid response. If you are connected to the Internet, you can:

- • find answers to resolved problems in the FAQ database, search by product, category, or phrase
- report problems to Axis support staff by logging in to your private support area
- chat with Axis support staff
- visit Axis Support at *[axis.com/support](https://www.axis.com/support)*

### **Learn more!**

Visit Axis learning center *[axis.com/academy](https://www.axis.com/academy)* for useful trainings, webinars, tutorials and guides.

### Installation Guide

This Installation Guide provides instructions for installing AXIS T8310 Video Surveillance Control Board. For all other aspects of using the product, please see the AXIS Camera Station help pages.

### **Overview**

The three units in AXIS T8310 Video Surveillance Control Board can be installed separately or together as one unit. Power is provided via the USB connections.

### **Package contents**

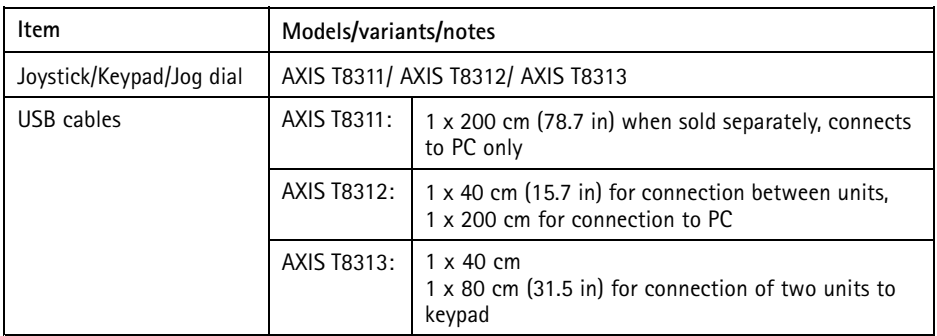

### **Hardware overview**

#### **AXIS T8310 Video Surveillance Control Board**

- 1: AXIS T8311 Video Surveillance Joystick
- 2: AXIS T8312 Video Surveillance Keypad
- 3: AXIS T8313 Video Surveillance Jog Dial

#### Note

All keys on all units are fully customizable from the supporting software. Some keys have <sup>a</sup> default value, which is listed with the product overview.

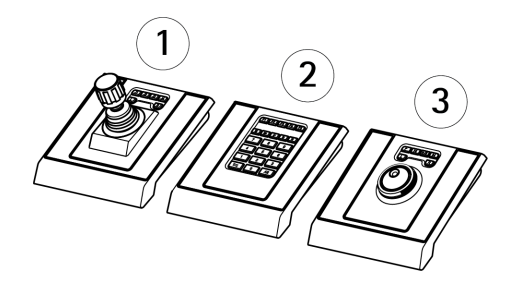

#### **AXIS T8311 Joystick**

- 1: USB port
- 2: 6 fully customizable keys
- 3: Joystick

Key default values:

- J1–J4 No defaults
- L Simulate left mouse button click
- R Simulate right mouse button click

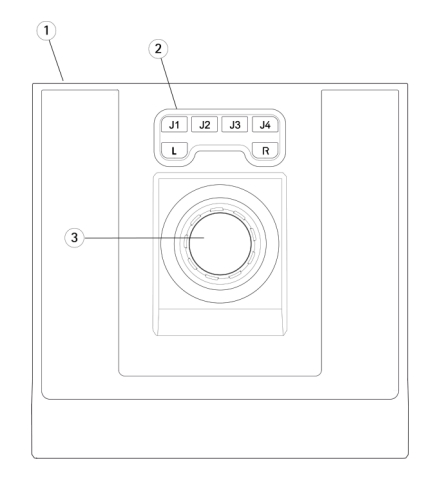

#### **AXIS T8312 Keypad**

1: USB port (x2)

- 2: 22 fully customizable keys
- 3: USB port

Key default values:

- F1 No default
- F2 Open hotkeys tab
- F3 No default
- F4 Open Logs tab
- F5 Open Configuration tab
- Open views
- Next camera/view
- No default
- No default
- No default
- Go to right tab
- $\boxed{=}$  + Alt = Go to left tab
- $0-9 = 0-9$

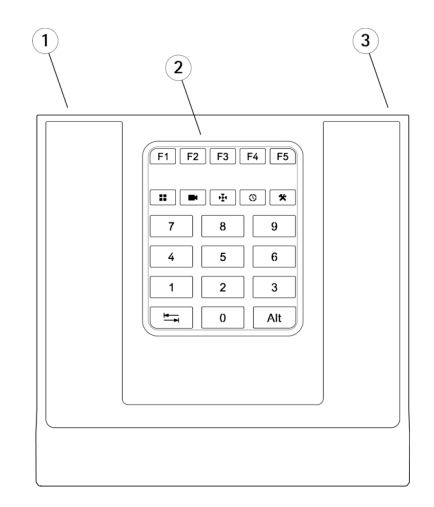

#### **AXIS T8313 Jog dial**

- 1: USB port
- 2: 6 fully customizable keys
- 3: Shuttle wheel
- 4: Jog wheel

Key default values: - Add bookmark **1** - Go to previous recording - Play/Pause - Go to next recording L - Show/hide export markers

R - Switch between live/recordings

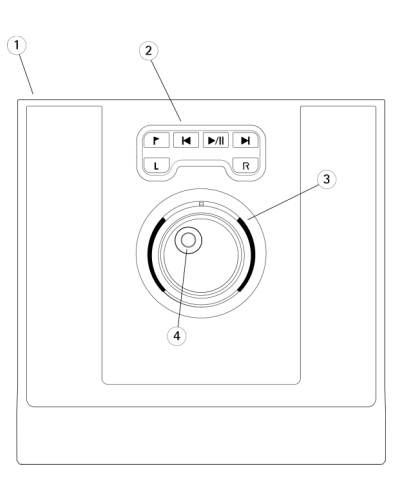

### **Install the hardware**

AXIS T8311 Video Surveillance Joystick, AXIS T8312 Video Surveillance Keypad and AXIS T8313 Video Surveillance Jog Dial can be connected separately, or together as <sup>a</sup> unit, using AXIS T8312 Video Surveillance Keypad as <sup>a</sup> USB hub. The units can be placed in any order, to meet your own requirements.

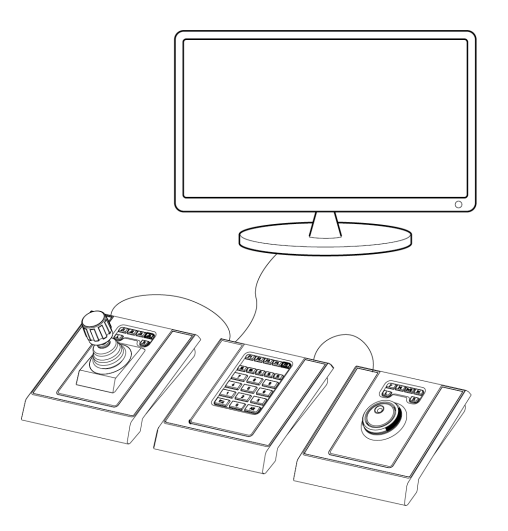

- 1. Connect the USB cable to <sup>a</sup> USB port on your computer.
- 2. Follow the onscreen instructions (if applicable) to install the necessary drivers. The AXIS T8311 joystick will appear as <sup>a</sup> game controller/device in Windows.
- 3. Start the supporting application software, e.g. AXIS Camera Station, which will automatically detect the devices in the AXIS T8310.

#### Note

The system must have <sup>a</sup> supporting application software, e.g. AXIS Camera Station, that can detect the new hardware. See axis.com for information on supporting systems.

### **Troubleshooting**

If you experience problems during the installation, please try the following:

- •Restart the supporting application software, e.g. AXIS Camera Station.
- •Disconnect the USB cable from the computer, wait 10 seconds and then reconnect.
- •Move the USB cable to another available USB port on your computer.
- Verify that the operating system has identified the joystick. This can be checked in Windows device manager.

### Guide d'installation

Ce guide d'installation explique comment installer le Tableau de contrôle de vidéosurveillance AXIS T8310. Pour toutes les autres informations relatives à l'utilisation du produit, reportez-vous aux pages de l'aide AXIS Camera Station.

### **Vue d'ensemble**

Les trois unités du Tableau de contrôle de vidéosurveillance AXIS T8310 peuvent être installées séparément ou ensemble en une seule unité. L'alimentation est fournie via les connexions USB.

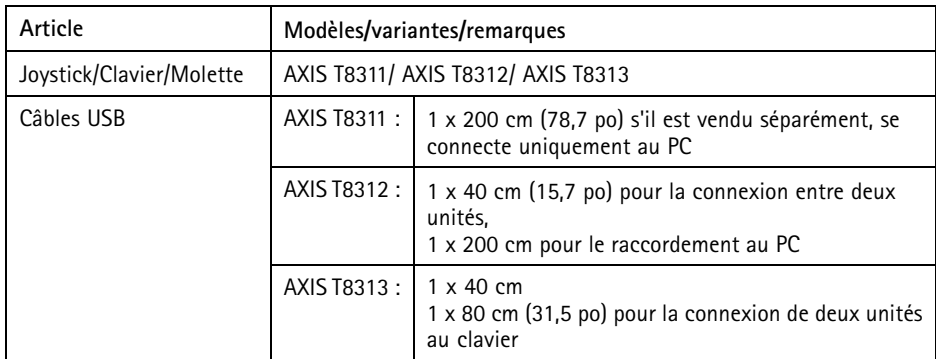

### **Contenu de l'emballage**

## **Aperçu du matériel**

**Tableau de contrôle de vidéosurveillance AXIS T8310**

- 1: Joystick de vidéosurveillance AXIS T8311
- 2: Clavier de vidéosurveillance AXIS T8312
- 3: Molette de vidéosurveillance AXIS T8313

#### Note

Toutes les touches sur toutes les unités sont entièrement personnalisables depuis le logiciel de soutien. Certaines touches ont une valeur par défaut, qui est indiquée dans la présentation du produit.

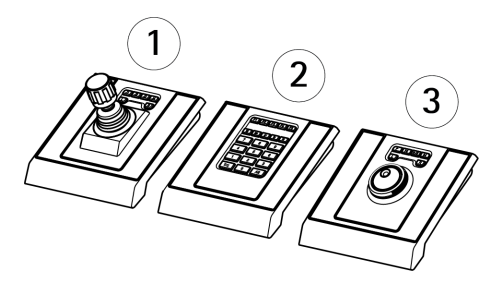

#### **Joystick AXIS T8311**

- 1: Port USB
- 2 : 6 touches entièrement personnalisables
- 3 : Joystick

Valeur par défaut des clés :

- J1–J4 Pas de valeurs par défaut
- L Simule un clic gauche de la souris
- R Simule un clic droit de la souris

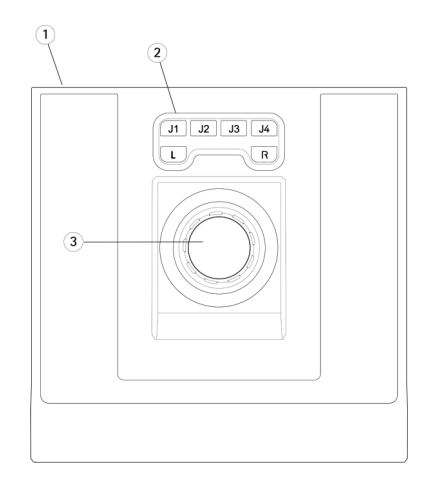

#### **Clavier AXIS T8312**

- 1: Port USB (x2)
- 2 : 22 touches entièrement personnalisables
- 3 : Port USB

Valeur par défaut des clés :

- F1 Pas de valeur par défaut
- F2 Ouvrir onglet touches de raccourci
- F3 Pas de valeur par défaut
- F4 Ouvrir onglet Journaux
- F5 Ouvrir onglet Configuration
- Ouvrir vues
- Caméra suivante/vue
- -Pas de valeur par défaut
- Pas de valeur par défaut
- Pas de valeur par défaut
- Aller à l'onglet droit
- $\equiv$  + Alt = Aller à l'onglet gauche

 $0-9 = 0-9$ 

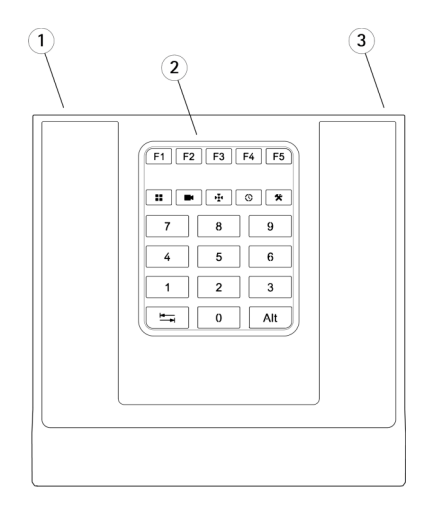

#### **Molette AXIS T8313**

- 1: Port USB
- 2 : 6 touches entièrement personnalisables
- 3 : Molette de défilement
- 4 : Roue de défilement

Valeur par défaut des clés :

- Ajouter un signet
- Aller à l'enregistrement précédent
- Lecture/Pause
- Aller à l'enregistrement suivant
- L Afficher/masquer les marqueurs
- d'exportation
- R Passer de diffusion en direct à enregistrements

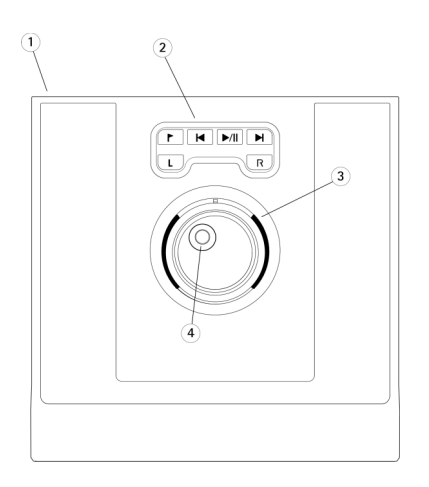

### **Installation du matériel**

Le joystick de vidéosurveillance AXIS T8311, le clavier de vidéosurveillance AXIS T8312 et la molette de vidéosurveillance AXIS T8313 peuvent être raccordés séparément ou ensemble en une seule unité, en utilisant le clavier de vidéosurveillance AXIS T8312 comme concentrateur USB. Pour répondre à vos besoins, vous pouvez placer les unités dans l'ordre de votre choix.

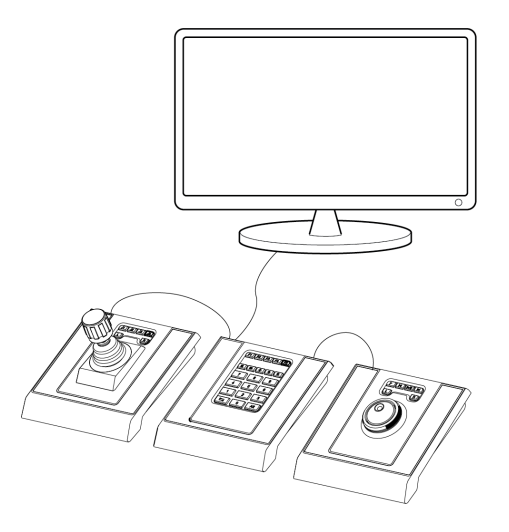

- 1. Connectez le câble USB à un port USB de votre ordinateur.
- 2. Suivez les instructions qui <sup>s</sup>'affichent à l'écran (le cas échéant) pour installer les pilotes nécessaires. Le joystick AXIS T8311 apparaît comme une console de jeu/un périphérique dans Windows.
- 3. Démarrez le logiciel d'application, à savoir AXIS Camera Station, qui détectera automatiquement les périphériques sur l'AXIS T8310.

#### Note

Le système doit disposer d'un logiciel d'application, à savoir AXIS Camera Station, qui peut détecter le nouveau matériel. Consultez axis.com pour plus d'informations sur les systèmes d'exploitation.

### **Dépannage**

Si vous rencontrez un problème lors de l'installation, essayez les procédures suivantes :

- Redémarrez le logiciel d'application, à savoir AXIS Camera Station.
- Débranchez le câble USB de l'ordinateur, attendez 10 secondes, puis rebranchez-le.
- •Déplacez le câble USB vers un autre port USB disponible de votre ordinateur.
- Vérifiez que le système d'exploitation <sup>a</sup> identifié le joystick. Vous pouvez le vérifier dans le gestionnaire des périphériques Windows.

## Installationsanleitung

In dieser Anleitung wird die Installation der AXIS T8310 Steuerungseinheit zur Sicherheitsüberwachung beschrieben. Alle weiteren Informationen zur Nutzung dieses Produktes finden Sie auf den Hilfeseiten zu AXIS Camera Station.

## **Übersicht**

Die drei Geräte in der AXIS T8310 Steuerungseinheit zur Sicherheitsüberwachung können getrennt oder gemeinsam installiert werden. Die Stromversorgung erfolgt über die USB-Anschlüsse.

### **Lieferumfang**

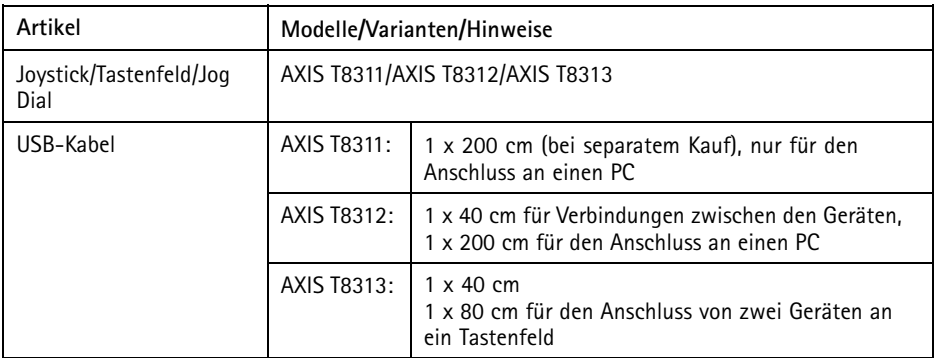

## **Übersicht über die Hardware**

**AXIS T8310 Steuerungseinheit zur Sicherheitsüberwachung**

1: AXIS T8311 Joystick Videoüberwachung 2: AXIS T8312 Funktionstastenfeld Videoüberwachung

3: AXIS T8313 Jog Dial Videoüberwachung

#### Beachten

Die Funktion sämtlicher Tasten aller Geräte lässt sich mithilfe der entsprechenden Software frei programmieren. Einigen Tasten ist ein Standardwert zugewiesen. Dieser ist in der Produktübersicht aufgeführt.

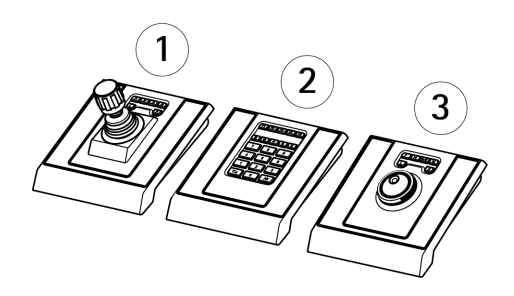

#### **AXIS T8311 Joystick**

- 1: USB-Port
- 2: 6 frei programmierbare Tasten
- 3: Joystick

Standardwerte der Tasten:

- J1–J4 Keine Standardwerte
- L Linksklick simulieren
- R Rechtsklick simulieren

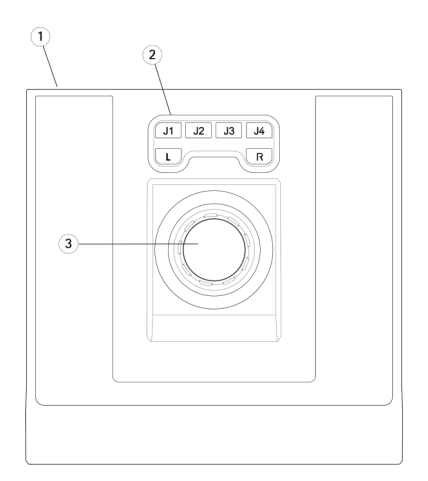

**AXIS T8312 Funktionstastenfeld**

- 1: USB-Port (2x)
- 2: 22 frei programmierbare Tasten
- 3: USB-Port

Standardwerte der Tasten:

- F1 Kein Standardwert
- F2 Hotkey-Registerkarte öffnen
- F3 Kein Standardwert
- F4 Protokollregisterkarte öffnen
- F5: Konfigurationsregisterkarte öffnen
- Ansichten öffnen
- Nächste Kamera/Ansicht
- Kein Standardwert
- Kein Standardwert
- Kein Standardwert
- Zur rechten Registerkarte wechseln
- $\equiv$  + Alt = zur linken Registerkarte wechseln
- $0-9 = 0-9$

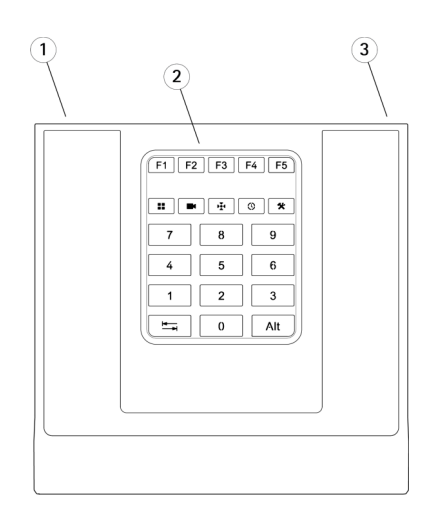

#### **AXIS T8313 Jog Dial**

- 1: USB-Port
- 2: 6 frei programmierbare Tasten
- 3: Auswahlrad
- 4: Jog-Rad

Standardwerte der Tasten:

- Lesezeichen hinzufügen
- Zur vorherigen Aufzeichnung
- Wiedergabe/Pause
- Zur nächsten Aufzeichnung

L - Exportmarkierungen einblenden/ausblenden

R - Zwischen den Optionen Live und Aufzeichnung wechseln

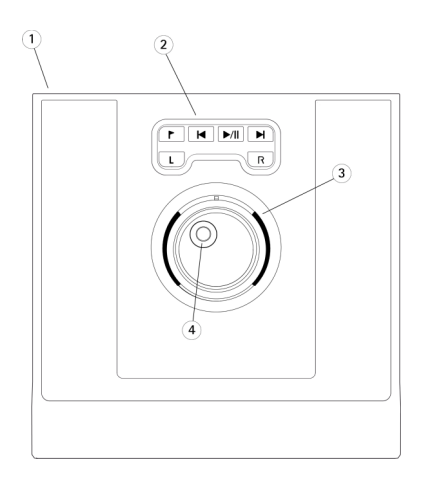

### **Installieren der Hardware**

Die Produkte AXIS T8311 Joystick Videoüberwachung, AXIS T8312 Funktionstastenfeld Videoüberwachung und AXIS T8313 Jog Dial Videoüberwachung können getrennt oder gemeinsam als ein Gerät angeschlossen werden, wobei das AXIS T8312 Funktionstastenfeld Videoüberwachung als USB-Hub fungiert. Die Einheiten können nach Bedarf in beliebiger Reihenfolge angeordnet werden.

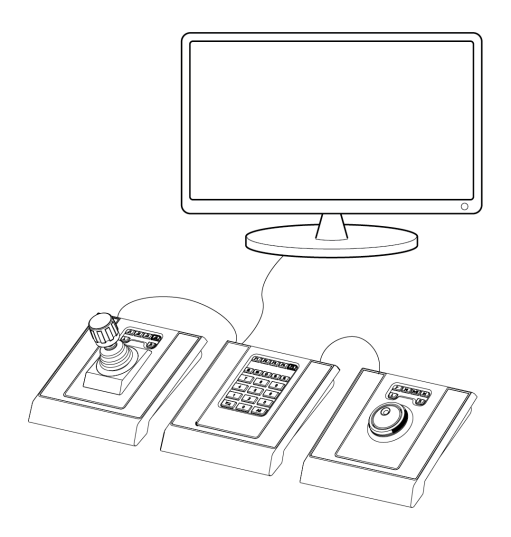

- 1. Schließen Sie das USB-Kabel an einen USB-Port Ihres Computers an.
- 2. Führen Sie ggf. die Anweisungen auf dem Bildschirm aus, um die erforderlichen Treiber zu installieren. Der AXIS T8311 Joystick wird in Windows als Gamecontroller/-gerät angezeigt.
- 3. Starten Sie die zugehörige Anwendungssoftware (z. B. AXIS Camera Station), die die Geräte in der AXIS T8310 automatisch erkennt.

#### Beachten

Für das System ist eine zugehörige Anwendungssoftware (z. B. AXIS Camera Station) erforderlich, die die neue Hardware erkennen kann. Unter axis.com finden Sie Informationen zu zugehörigen Systemen.

### **Fehlerbehebung**

Versuchen Sie Folgendes, wenn bei der Installation Probleme auftreten:

- •Starten Sie die zugehörige Anwendungssoftware (z. B. AXIS Camera Station) neu.
- Trennen Sie das USB-Kabel vom Computer, warten Sie 10 Sekunden und schließen Sie das Kabel wieder an.
- Schließen Sie das USB-Kabel an einen anderen USB-Port Ihres Computers an.
- Überprüfen Sie, ob das Betriebssystem den Joystick erkannt hat. Dies lässt sich im Windows-Gerätemanager überprüfen.

## Installation Guide

This Installation Guide provides instructions for installing AXIS T8310 Video Surveillance Control Board. For all other aspects of using the product, please see the AXIS Camera Station help pages.

### **Panoramica**

Le tre unità in AXIS T8310 Video Surveillance Control Board possono essere installate separatamente oppure come un'unica unità. L'alimentazione è fornita tramite connessioni USB.

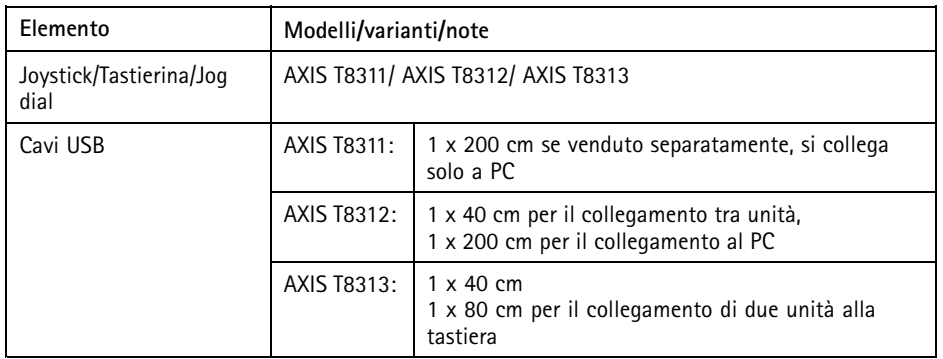

### **Contenuto della confezione**

### **Panoramica dell'hardware**

**AXIS T8310 Video Surveillance Control Board (AXIS T8310 Video Surveillance Control Board)**

- 1: AXIS T8311 Video Surveillance Joystick
- 2: AXIS T8312 Video Surveillance Keypad
- 3: AXIS T8313 Video Surveillance Jog Dial

Tutti i tasti su tutte le unità sono completamente personalizzabili dal software di supporto. Alcuni tasti hanno un valore predefinito, elencato nella panoramica del dispositivo.

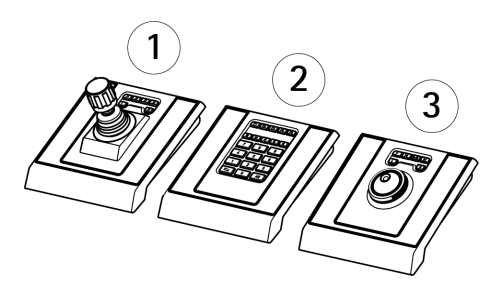

**IT**

Nota

#### **AXIS T8311 Joystick (Joystick AXIS T8311)**

1: Porta USB

2: 6 tasti completamente personalizzabili

3: Joystick

Valori predefiniti dei tasti:

J1–J4 - Nessun valore predefinito

L - Simula il clic del pulsante sinistro del mouse

R - Simula il clic del pulsante destro del mouse

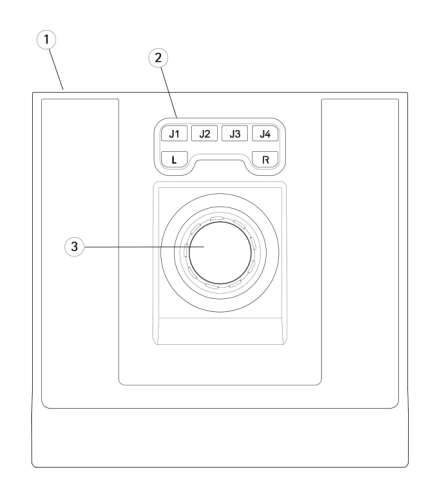

#### **AXIS T8312 Keypad (Tastiera AXIS T8312)**

- 1: Porta USB (x2)
- 2: 22 tasti completamente personalizzabili
- 3: porta USB

Valori predefiniti dei tasti:

- F1 Nessun valore predefinito
- F2 Apri scheda tasti di scelta rapida
- F3 Nessun valore predefinito
- F4 Apri scheda Registri
- F5 Apri scheda Configurazione
- J Apri viste
- Telecamera/vista successiva
- Nessun valore predefinito
- Nessun valore predefinito
- Nessun valore predefinito
- Vai a scheda destra
- $\pm$  + Alt = Vai a scheda sinistra

 $0-9 = 0-9$ 

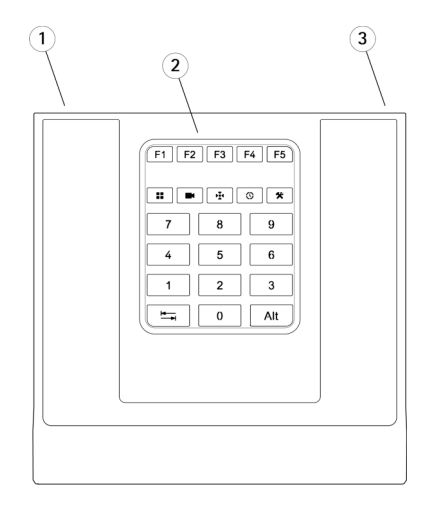

#### **AXIS T8313 Jog dial (AXIS T8313 Jog dial)**

- 1: Porta USB
- 2: 6 tasti completamente personalizzabili
- 3: Rotellina shuttle
- 4: Rotellina Jog

Valori predefiniti dei tasti:

- Aggiungi segnalibro
- Passa alla registrazione precedente
- Riproduci/Pausa
- Passa alla registrazione successiva
- L Mostra o nascondi indicatori di
- esportazione
- R Passaggio dalle immagini dal vivo alle registrazioni

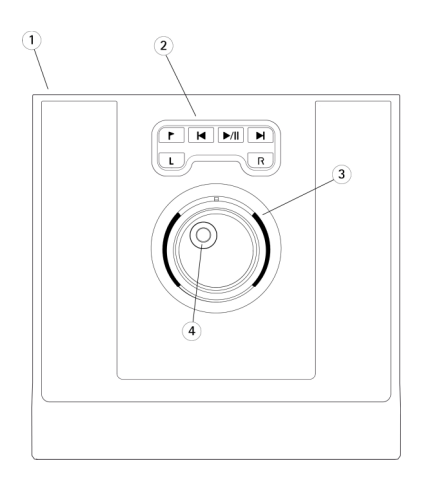

### **Installazione dell'hardware**

AXIS T8311 Video Surveillance Joystick, AXIS T8312 Video Surveillance Keypad <sup>e</sup> AXIS T8313 Video Surveillance Jog Dial possono essere collegati separatamente <sup>o</sup> come unica unità, utilizzando AXIS T8312 Video Surveillance Keypad come hub USB. Le unità possono essere posizionate in qualsiasi ordine, <sup>a</sup> seconda delle esigenze.

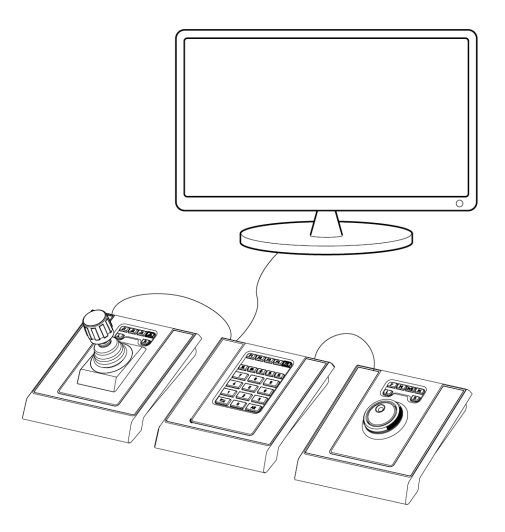

- 1. Collegare il cavo USB <sup>a</sup> una porta USB sul computer.
- 2. Seguire le istruzioni visualizzate (se applicabili) per installare i driver necessari. Il joystick AXIS T8311 verrà visualizzato come dispositivo <sup>o</sup> controller di gioco in Windows.
- 3. Avviare il software dell'applicazione di supporto, ad esempio AXIS Camera Station, che rileverà automaticamente i dispositivi in AXIS T8310.

#### Nota

Il sistema deve disporre di un software dell'applicazione di supporto, ad esempio AXIS Camera Station, in grado di rilevare il nuovo hardware. Visitare il sito Web axis.com per informazioni sui sistemi di supporto.

### **Risoluzione di problemi**

Se si sono verificati problemi durante l'installazione, provare una delle seguenti soluzioni:

- •Riavviare il software dell'applicazione di supporto, ad esempio AXIS Camera Station.
- Scollegare il cavo USB dal computer, attendere 10 secondi, quindi ricollegarlo.
- Collegare il cavo USB <sup>a</sup> un'altra porta USB disponibile sul computer.
- Verificare che il sistema operativo abbia identificato il joystick da Gestione dispositivi in Windows.

## Guía de instalación

En esta guía de instalación se proporcionan las instrucciones necesarias para instalar la AXIS T8310 Video Surveillance Control Board. Para los demás aspectos relacionados con el uso del producto, consulte las páginas de ayuda de AXIS Camera Station.

## **Información general**

Las tres unidades de la AXIS T8310 Video Surveillance Control Board se pueden instalar por separado <sup>o</sup> juntas como una unidad. Se suministra la corriente <sup>a</sup> través de las conexiones USB.

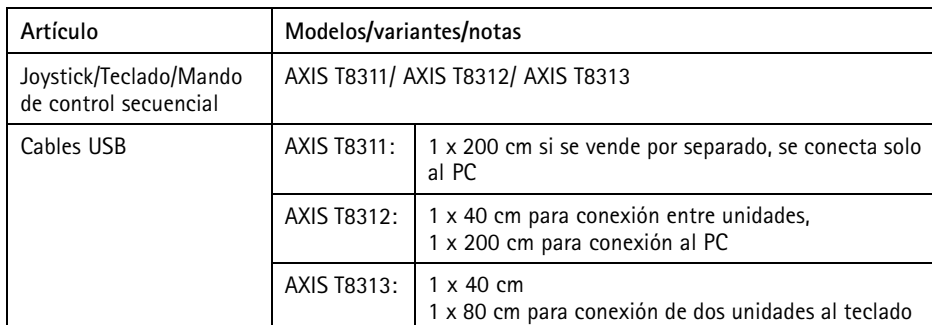

## **Contenido del paquete**

### **Información general del hardware**

#### **AXIS T8310 Video Surveillance Control Board**

- 1: AXIS T8311 Video Surveillance Joystick
- 2: AXIS T8312 Video Surveillance Keypad
- 3: AXIS T8313 Video Surveillance Jog Dial

#### Nota

Todas las teclas de todas las unidades se pueden personalizar mediante el software compatible. Algunas teclas ya poseen un valor predeterminado asignado que se detalla en la información general del producto.

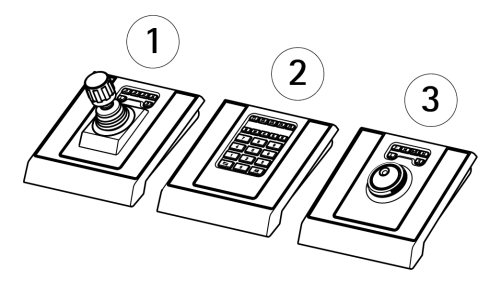

**ES**

#### **AXIS T8311 Joystick**

- 1: Puerto USB
- 2: 6 teclas totalmente personalizables
- 3: Joystick

Valores predeterminados de tecla: J1–J4: Sin valores predeterminados L: Simula el clic en el botón izquierdo del ratón

R: Simula el clic en el botón derecho del ratón

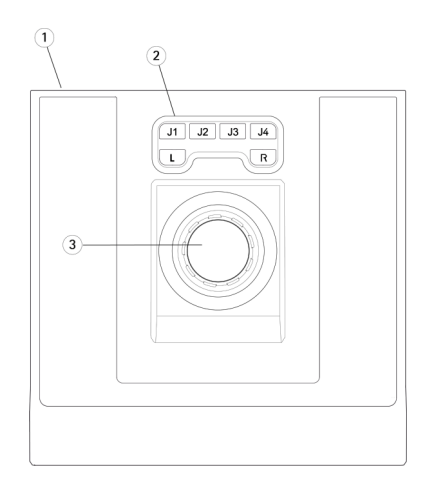

#### **AXIS T8312 Keypad**

- 1: Puerto USB (2)
- 2: 22 teclas totalmente personalizables
- 3: Puerto USB

Valores predeterminados de tecla:

- F1: Sin valor predeterminado
- F2: Abrir pestaña de teclas de acceso directo
- F3: Sin valor predeterminado
- F4: Abrir pestaña de registros
- F5: Abrir pestaña de configuración
- $\boxed{\blacksquare}$ : Abrir vistas
- $\blacksquare$ : Siguiente cámara/vista
- : Sin valor predeterminado
- $\circ$  : Sin valor predeterminado
- \*: Sin valor predeterminado
- $\equiv$ : Ir a pestaña de la derecha
- $\equiv$  + Alt = Ir a pestaña de la izquierda

 $0-9 = 0-9$ 

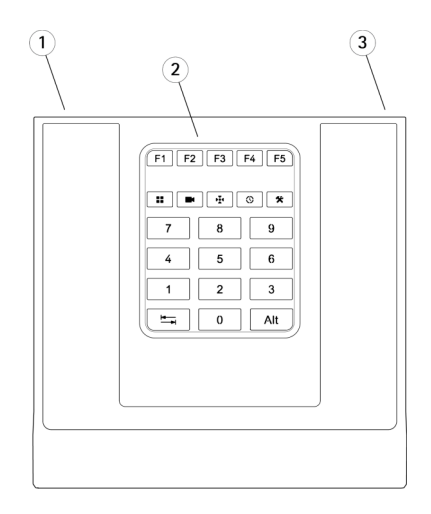

#### **AXIS T8313 Jog dial**

- 1: Puerto USB
- 2: 6 teclas totalmente personalizables
- 3: Rueda de navegación
- 4: Rueda de selección

Valores predeterminados de tecla:

- : Agregar marcador
- : Ir <sup>a</sup> grabación anterior
- ▶/II: Reproducir/Pausa
- : Ir <sup>a</sup> siguiente grabación
- L: Mostrar/ocultar marcadores de exportación
- R: Cambiar entre vista en vivo/grabaciones

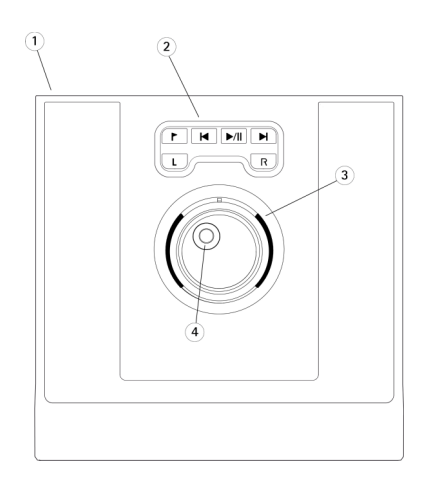

**ES**

### **Instalación del hardware**

AXIS T8311 Video Surveillance Joystick, AXIS T8312 Video Surveillance Keypad y AXIS T8313 Video Surveillance Jog Dial se pueden conectar por separado <sup>o</sup> juntos como unidad utilizando el AXIS T8312 Video Surveillance Keypad como un concentrador USB. Las unidades se pueden colocar en el orden que necesite para adaptarse <sup>a</sup> sus requisitos.

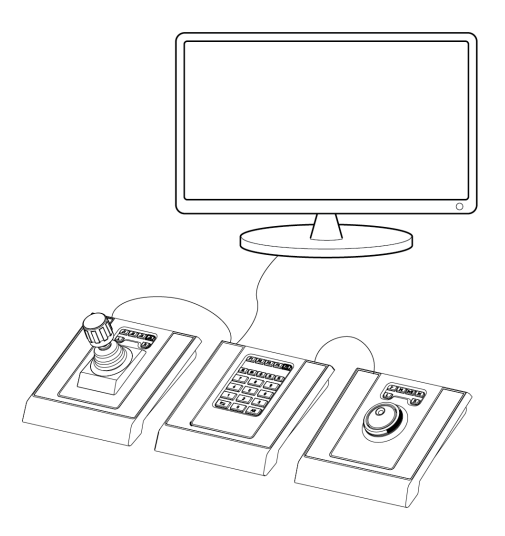

- 1. Conecte el cable USB <sup>a</sup> un puerto USB de su equipo.
- 2. Siga las instrucciones en pantalla (si procede) para instalar los controladores necesarios. El AXIS T8311 Joystick aparecerá como un controlador/dispositivo de juegos en Windows.
- 3. Inicie el software de aplicación compatible —por ejemplo, AXIS Camera Station—, que detectará automáticamente los dispositivos en el AXIS T8310.

#### Nota

El sistema debe contar con un software de aplicación compatible, p, ej. AXIS Camera Station, que pueda detectar el nuevo hardware. Consulte axis.com para obtener información sobre los sistemas compatibles.

### **Solución de problemas**

Si experimenta problemas durante la instalación, pruebe <sup>a</sup> realizar lo siguiente:

- Reinicie el software de aplicación compatible, p. ej. AXIS Camera Station.
- Desconecte el cable USB del ordenador, espere 10 segundos y vuelva <sup>a</sup> conectar.
- Mueva el cable USB <sup>a</sup> otro puerto USB disponible en su ordenador.
- Compruebe que el sistema operativo haya identificado el joystick. Esto se puede comprobar en el administrador de dispositivos de Windows.

## インストールガイド

このインストールガイドでは、AXIS T8310 Video Surveillance Control Board (ビデオ監 視コントロールボード) をインストールする手順について説明しています。 製品の使 ⽤の詳細については、AXIS Camera Stationのヘルプページを参照してください。

## Overview (概要)

AXIS T8310 Video Surveillance Control Board (ビデオ監視コントロールボード) の3つの ユニットは個別に、または1つのユニットとして同時にインストールできます。 USB 接続を経由して電源が供給されます。

## パッケージの内容

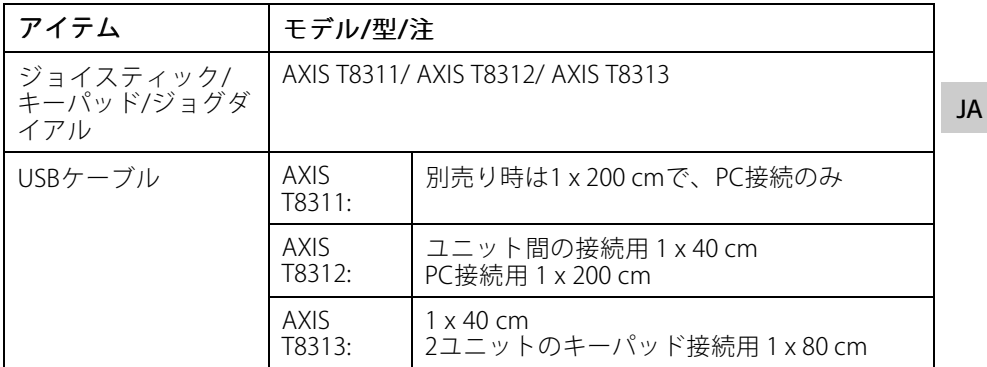

### ハードウェアの概要

AXIS T8310 Video Surveillance Control Board (ビデオ監視コントロールボード)

1: AXIS T8311 Video Surveillance Joystick (ジョイスティック) 2: AXIS T8312 Video Surveillance Keypad (キーパッド) 3: AXIS T8313 Video Surveillance (ジョ グダイアル)

#### 注意

全ユニットの全キーは対応ソフ トウェアからすべてカスタマイ …<br>ズ可能です。 いくつかのキー にはデフォルト値があり、製品 の概要とともに表示されてい ます。

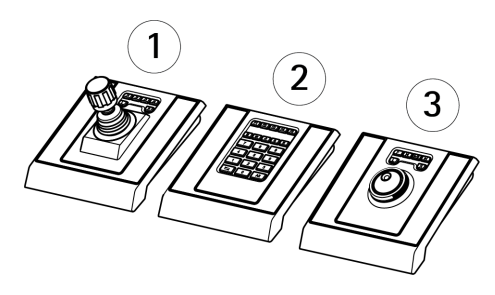

#### AXIS T8311 Joystick (ジョイスティック)

1: USBポート 2: 6つの全カスタマイズ可能なキー 3: ジョイスティック

キーのデフォルト値: J1〜J4 - デフォルトなし L - 左マウスボタンのクリックをシミュ レート R - 右マウスボタンのクリックをシミュ レート

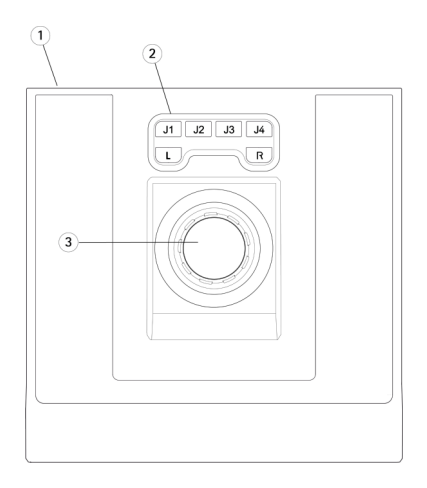

#### AXIS T8312 Keypad (キーパッド)

- 1: USBポート (x2) 2: 22の全カスタマイズ可能なキー 3: USBポート
- キーのデフォルト値: F1 - デフォルトなし F2 - [ホットキー] タブを開く F3 - デフォルトなし F4 - [ログ] タブを開く F5 - [設定] タブを開く

- ビューを開く - 次のカメラ/ビュー - デフォルトなし - デフォルトなし - デフォルトなし ‒ 右のタブに移動する <sup>+</sup> Alt <sup>=</sup> 左のタブに移動する

 $0 - 9 = 0 - 9$ 

 $\left( \widehat{\mathbf{1}}\right)$  $\overline{3}$  $\Omega$  $F1$   $F2$   $F3$   $F4$   $F5$  $\overline{7}$  $\sqrt{8}$  $5<sup>7</sup>$  $\overline{4}$  $\,6\,$  $\overline{1}$  $\overline{2}$  $\overline{\mathbf{3}}$ ыr  $\overline{0}$  $\overline{At}$ 

#### AXIS T8313 Jog dial (ジョグダイアル)

1: USBポート 2: 6つの全カスタマイズ可能なキー 3: シャトルホイール 4: ジョグホイール

キーのデフォルト値: - ブックマークを追加する - 前の録画に移動する ı- 再生する/一時停止する - 次の録画に移動する L - エクスポートマーカーを表示/非表 示にする R - ライブ/録画の切り替え

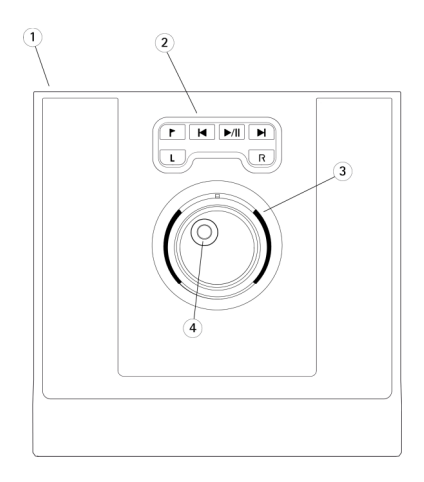

**JA**

## ハードウェアの設置

AXIS T8311 Video Surveillance Joystick (ジョイスティック)、AXIS T8312 Video Surveillance Keypad (キーパッド) およびAXIS T8313 Video Surveillance (ジョグダイア ル) は個別に、またはAXIS T8312 Video Surveillance Keypad (キーパッド) をUSBハブと して使用することでユニットとして同時に接続することが可能です。 ユニットは必 要に応じてどのような順番でも配置することができます。

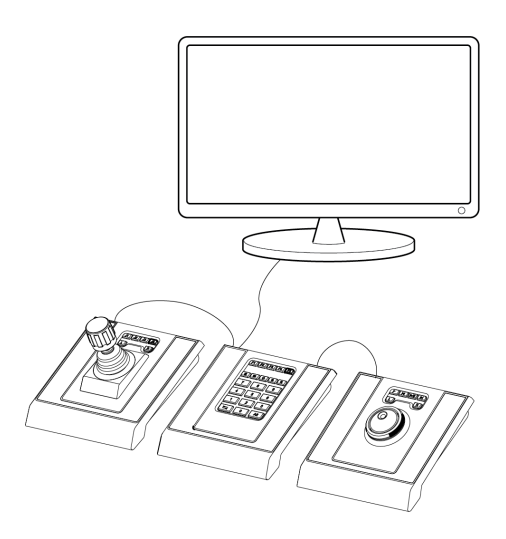

- 1. USBケーブルをコンピューターのUSBポートに接続します。
- 2. 画面の指示(該当する場合)にしたがって、必要なドライバーをインス トールします。 AXIS T8311 Joystick (ジョイスティック) はWindowsのゲーム コントローラー/デバイスとして表示されます。
- 3. AXIS Camera Stationなどの対応アプリケーションソフトウェアを開きます。 AXIS T8310のデバイスが自動的に読み込まれます。

#### 注意

システムには、新しいハードウェアを検出できるAXIS Camera Stationなどの対 応アプリケーションソフトウェアが必要です。 対応システムの情報について は、axis.comを参照してください。

## トラブルシューティング

インストール中に問題が発生した場合は以下をお試しください。

• AXIS Camera Stationなどの対応アプリケーションソフトウェアを再起 動します。

- USBケーブルをコンピューターから外し、10秒待ってから再接続します。
- USBケーブルをコンピューターの使用可能な別USBポートに移動します。
- オペレーティングシステムがジョイスティックを認識しているか確認しま す。 Windowsデバイスマネージャーで確認することができます。

**JA**

### 安装指南

本安装指南提供 AXIS T8310 视频监控控制板的安装说明。 有关使用本产品的其他 方面内容,请参见 AXIS Camera Station 的帮助页面。

### 概述

AXIS T8310 视频监控控制板的三个单元可以单独安装或安装为一个单元。 通过 USB 连 接进行供电。

### 包装内含物

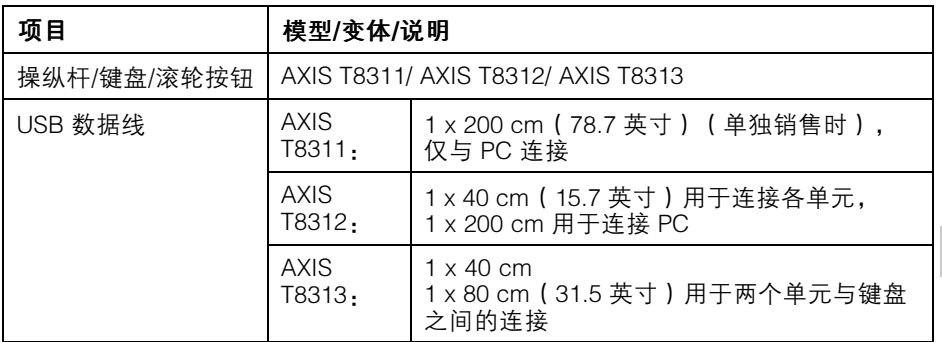

### 硬件概览

#### AXIS T8310 视频监控控制板

- 1: AXIS T8311 视频监控操纵杆
- 2: AXIS T8312 视频监控键盘
- 3: AXIS T8313 视频监控滚轮按钮

#### 备注

单元上的键均可从支持软件上完 全自定义。 一些键具有与产品概 述一并列出的默认值。

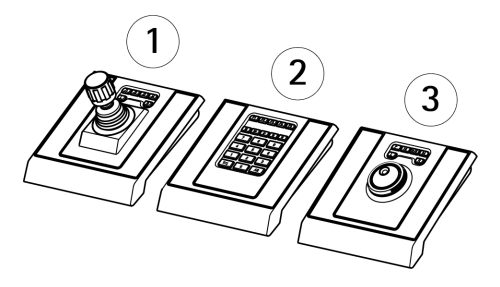

#### AXIS T8311 操纵杆

1: USB 端口

- 2: 6 个完全自定义键
- 3: 操纵杆

#### 键默认值:

- J1–J4 无默认 L - 模拟鼠标左键点击
- R 模拟鼠标右键点击

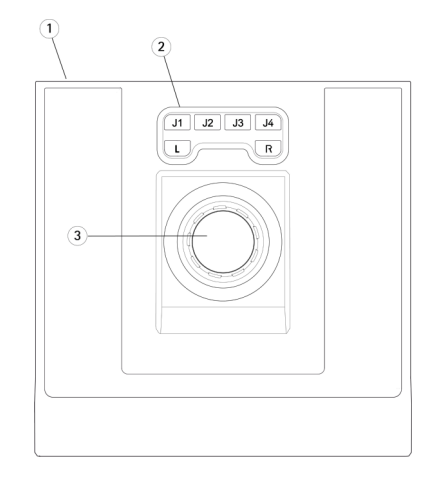

#### AXIS T8312 键盘

1: USB 端口 (x2) 2: 22 个完全自定义键 3: USB 端口 键默认值:  $F1 - \#$ 默认 F2 - 打开快捷键选项卡 F3 - 无默认 F4 - 打开日志选项卡 F5 - 打开设置选项卡 」 - 打开视图 - 下一个摄像机/视图 」 – 无默认 」 – 无默认 」 – 无默认 – 转至右边选项卡 <sup>+</sup> Alt <sup>=</sup> 转至左边选项卡  $0-9 = 0-9$ 

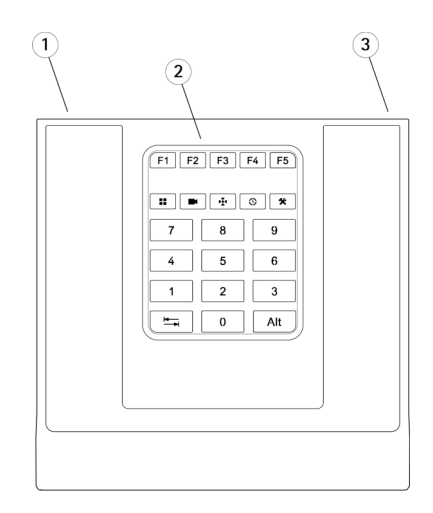

#### AXIS T8313 滚轮按钮

- 1: USB 端口
- 2: 6 个完全自定义键
- 3: 导航旋钮
- 4: 调节旋钮

键默认值:

1 – 添加书签 - 转至上一条记录 ៕-播放/暂停 - 转至下一条记录 L - 显示/隐藏出口标记 R - 在现场/记录之间切换

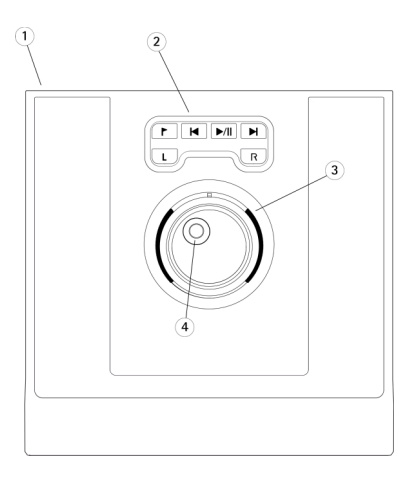

### 安装硬件

使用 AXIS T8312 视频监控键盘作为 USB 集线器,可以将 AXIS T8311 视频监控操纵 杆、 AXIS T8312 视频监控键盘和 AXIS T8313 视频监控滚轮按钮分别连接或连接为一 个单元。 可以将此类单元排列成不同顺序来满足你自己的要求。

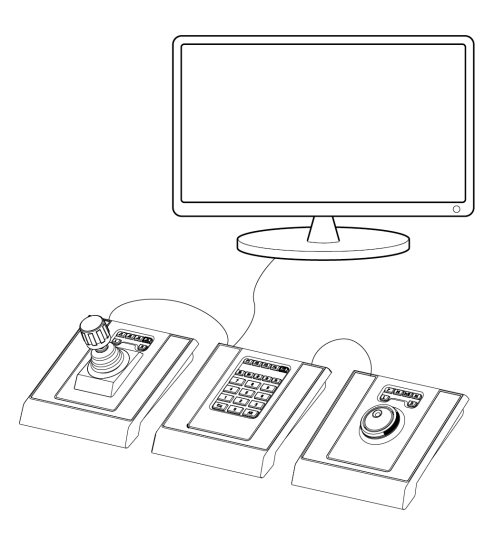

**ZH**

- 1. 在你的电脑上将 USB 数据线连接至 USB 端口。
- 2. (如果适用)按照屏幕上的指示安装必要的驱动程序。 AXIS T8311 操纵杆将 作为游戏控制器/设备出现在 Windows 中。
- 3. 启动支持应用软件(例如 AXIS Camera Station),它将自动检测 AXIS T8310 中的设备。

备注

系统必须安装可以检测到新硬件的支持应用软件(例如 AXIS Camera Station)。 关于支持系统的信息,请浏览 axis.com。

## 故障排除

如果你在安装过程中遇到问题,请尝试以下方法:

- 重启支持应用软件,例如 AXIS Camera Station。
- 将 USB 数据线从电脑上断开,静候 10 秒钟,然后重新连接。
- 将 USB 数据线移到你的电脑的另一个可用 USB 端口上。
- 确认操作系统已识别操纵杆。 可以在 Windows 设备管理器中就此进行检查。

Installation Guide AXIS T83 1 0 Video Surveillance Control Board Date: March 2020 © Axis Communications AB, 20 1 0 - 2020

Ver . M3.2 Part No. 2136756